## **CHANGES IN WINDOWS BUILD 1703 (April 2017)**

**A new Privacy Dashboard simplifies and centralizes all privacy settings.** The Diagnostics setting, which controls how much data about your computer activity is sent to Microsoft, has been simplified as well. Instead of three confusing options, there are only two. "Full" diagnostics sends browser, app, and feature usage to Microsoft. The Basic setting sends a minimal amount of data about the state of your system. During the installation of the Creators Build, you will be invited to turn the privacy issues on or off.

To access the **Privacy Dashboard** and switch from Full to Basic, or visa versa, later on, go to Settings > Privacy > Feedback and Diagnostics

**The new Windows Defender Security Center** provides an overview of your device's security settings and system health, including quick access to functions such as quick-scan, firewall options, family settings and more. Users will be able to block installation of sketchy apps that don't come from the Windows store, a useful feature in a home computer shared with others who don't know any better.

Access the **Security Center** via Settings > Update and Security > Windows Defender > then click on *Open Windows Defender Security Center.* The image below is what you will see when you access the Security Center.

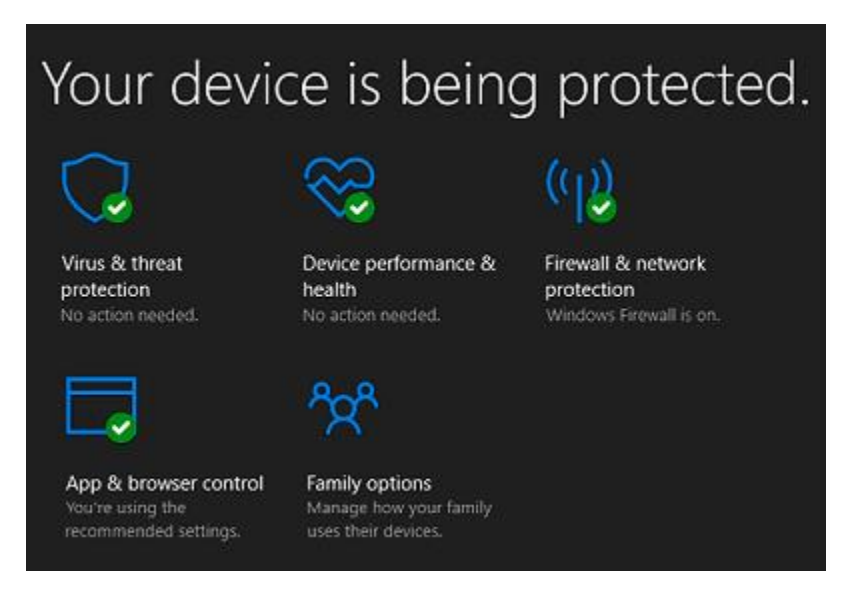

**Defender includes a new feature called "Fresh Start"** for when your Windows 10 installation is hopelessly corrupted. Unlike the Refresh Windows option in

Settings, Fresh Start does not re-install any bloatware that the maker of your device added. It installs just an absolutely clean copy of Windows 10.

Access **Fresh Start** via Settings > Update and Security > Windows Defender > *Open Windows Defender Security Center* > Device Performance & Health > Fresh Start (additional info).

People who use computers late at night often have difficulty falling asleep. That's because computer displays (screens) emit wavelengths of blue light that trick the brain into believing it's still daytime even at midnight. **Night Light** can be configured to provide warmer or cooler tints as desired. You can also schedule the times when Night Light turns on and off.

Locate **Night Light** at Settings > System > Display.

**You can group the tiles on your Start screen into folders**. Drag and drop a tile onto another tile to create a tile folder that can then contain two or more tiles. Click the tile folder and it will expand to display its contents. Once the folder has been expanded, any of its tiles can be dragged out and other tiles can be dragged in.

**There is a larger variety of desktop themes that are available from the Microsoft Store.**

To find additional desktop themes, go to Settings > Personalization > Themes, *get more themes in the Store.*

**When signing in to your Microsoft account with a numerical PIN, you don't have to worry about pressing the Num Lock key.** The PIN field will behave as if the Num Lock key is always enabled. No more fighting with Num Lock!

**Microsoft has changed the Settings app to include two additional tiles (Apps & games)**. App-related settings have moved from the System category to the new Apps category.

**Troubleshooters are now in the Settings App**: The troubleshooters built into Windows can find and automatically fix common system problems.

Troubleshooters are accessible at Settings > Update & security > Troubleshoot. As an alternative, type "trouble" in the Taskbar's search box.

**The Storage Sense feature can automatically free up disk space, although this feature is off by default.**

Enable the Storage Sense feature under Settings > System > Storage where Windows can automatically erase your temporary files and empty your recycle bin of items that are 30 days old to free up space.

**Edge** will now prefer HTML5 content when available from websites that utilize multimedia and animations to viewers. It will also block Adobe Flash by default. You'll be able to choose whether you want Flash to load or not. Avoiding Flash will improve battery life, security, and browsing performance.

**Control Panel is harder to find.** You can no longer right-click the Start button and select "Control Panel" to easily launch the Control Panel. It's been removed from this menu and replaced with a link to "Settings". The easiest approach is to type *control panel* in the Taskbar's search box and wait for the results to appear at the top of the column. You can also type *control panel* in the search box at the top of the Settings menu.

Because the Control Panel is so hard to find, you may wish to place its icon on your Taskbar for easy retrieval. Type *control panel* in the search box and wait for the appropriate icon to appear at the top of the search column. Now right-click on the icon and then *Pin to Taskbar.*

**The Registry Editor finally includes a location bar**, allowing you to easily copypaste registry addresses rather than being forced to painstakingly navigate to them. An easy way to access the Registry Editor is to type *regedit* at the search box.

**Active Hours will limit the restarts for updates.** You can now set up to 18 hours of the day as your Active Hours, so Windows 10 won't restart for updates during those hours. Previously, the maximum was 12 hours. Windows Update also attempts to detect whether the PC display is being used for something that does not require operator involvement—projecting, for example—before automatically restarting the PC.

Change the Active Hours setting at Settings > Windows Update > *change active hours.*